# SPS986 を使用した IBSS 接続方法

サイテックジャパン株式会社

2022 年 6 月 3 日更新

## **1.** 受信機 **TCC** 登録

※IBSS は 2022 年 6 月現在、WorksManager ではなく TCC で使用する必要がございます

1) インターネットブラウザにて TCC(Trimble Connected Community)を起動し、ログインします TCC:<https://www.myconnectedsite.com/>

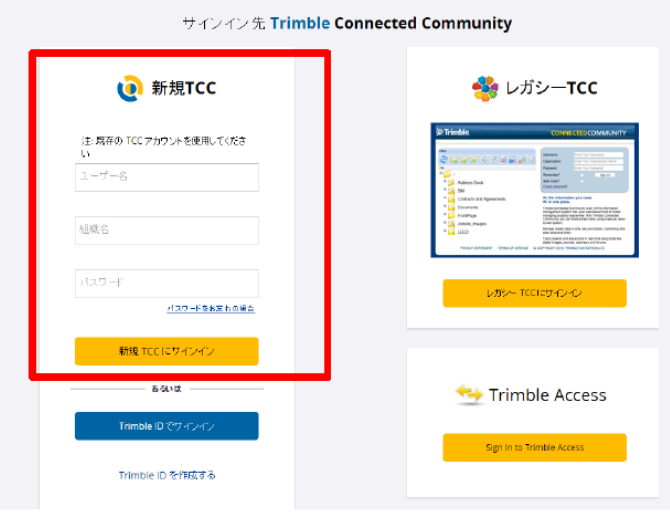

2) <デバイス>を選択します

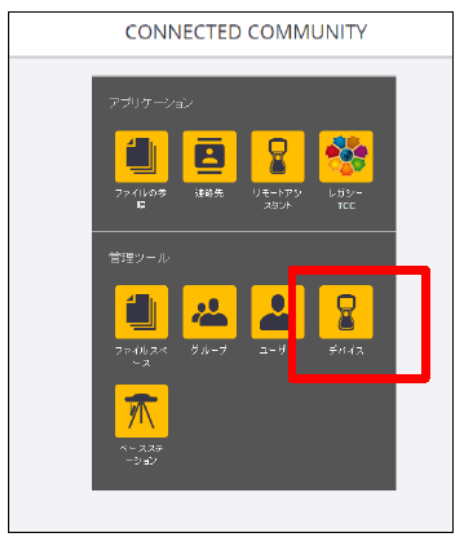

3) <デバイスを追加>を選択します

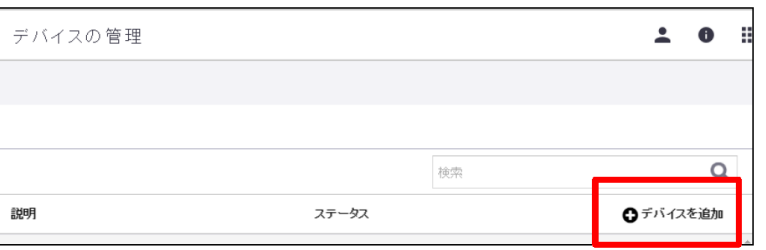

#### 4) 「リストから選択」の▼を選択します

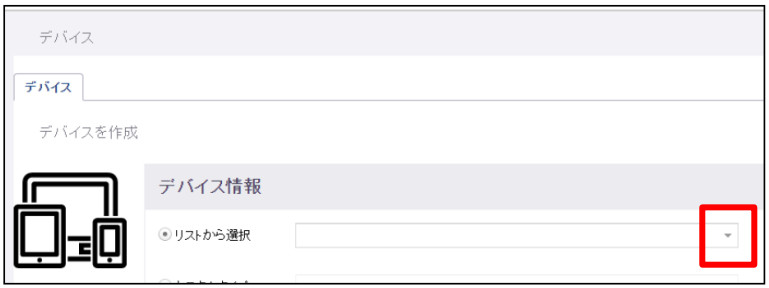

5) Trimble>Heavy Civil Construction を選択します

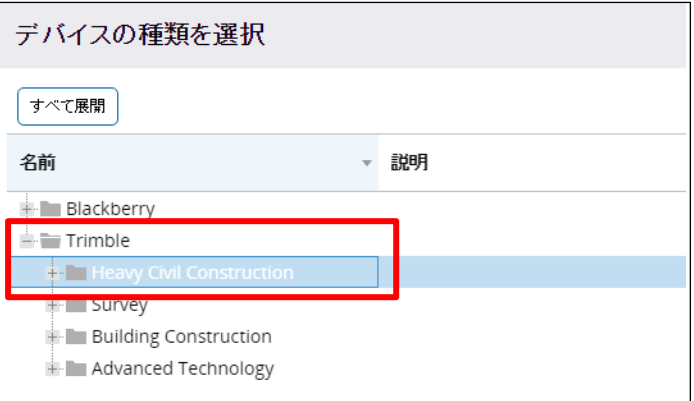

## 6) <SPS986>を選択し、<選択>をクリックします

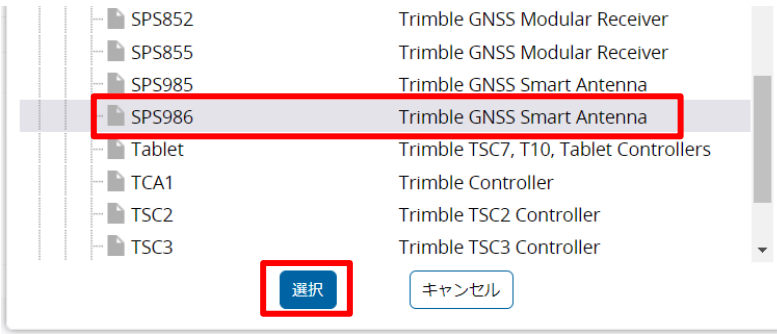

7) 「シリアル番号」を入力し、「ステータス」を「登録済み」に設定し、パスワードを入力します ※パスワードはユーザーにて設定します。任意の数字またはローマ字が使用できます。

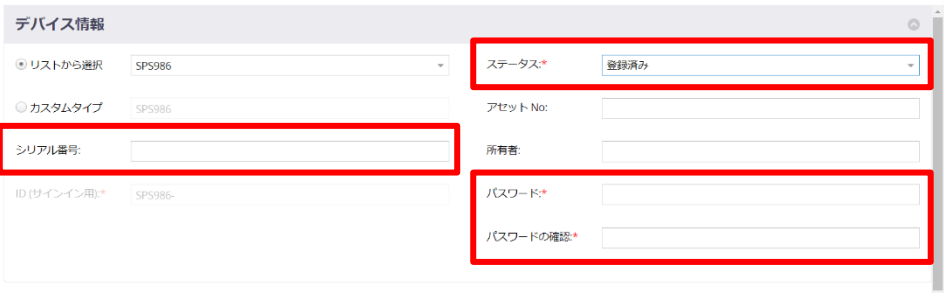

8) 「所有者」や「説明」の欄には TCC で見た際にわかりやすい文言を入力し、保存します

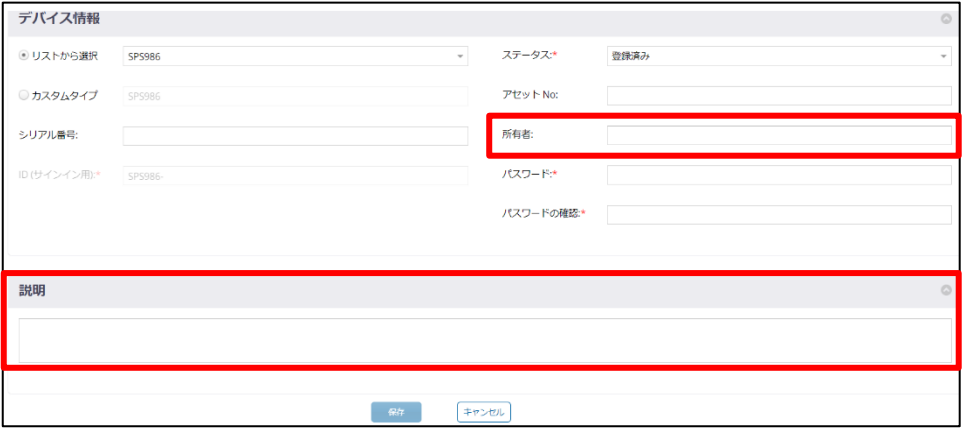

9) 登録した受信機がリストに表示されていることを確認します

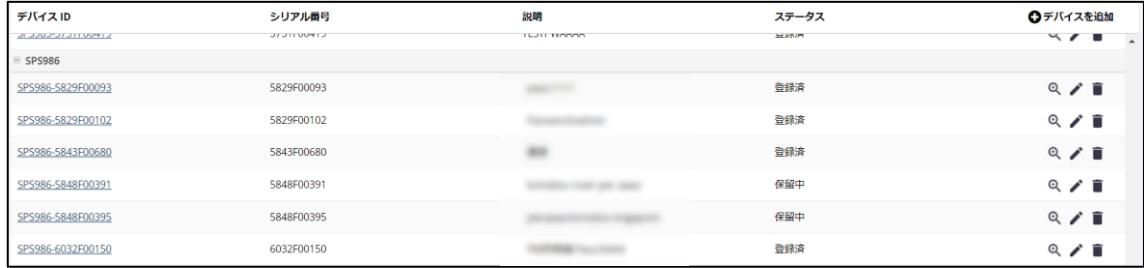

# **2.** 受信機 ブラウザ接続(**Bluetooth**)

Bluetooth を使用して受信機のブラウザ設定を確認します。

1) SPS986 を起動します

※SPS986 の場合、内部設定によって起動後しばらくすると Bluetooth の接続が切れる場合 があります。必ず再起動してから設定を行ってください。

2) PC の Bluetooth 設定を起動し、<デバイスの追加>を選択します

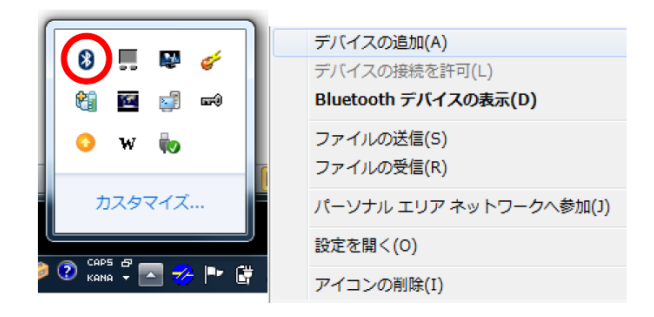

3) <Bluetooth またはその他のデバイスを追加する>を選択します

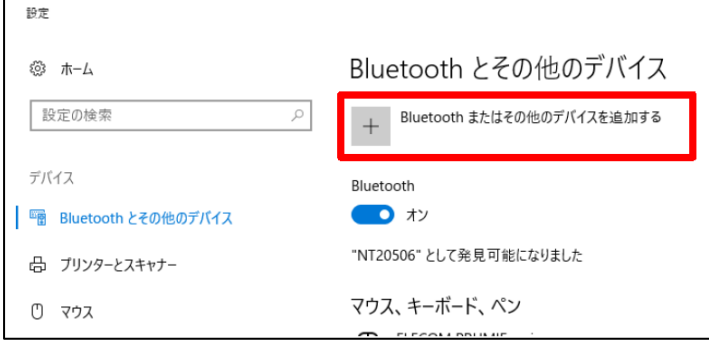

4) <Bluetooth>を選択します

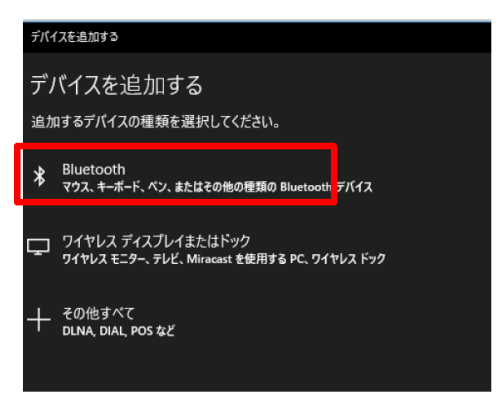

5) 周辺にある Bluetooth デバイスが表示されるので、その中から SPS986 を選択します ※ペアリングコードを求められた場合、初期値は「0000」です

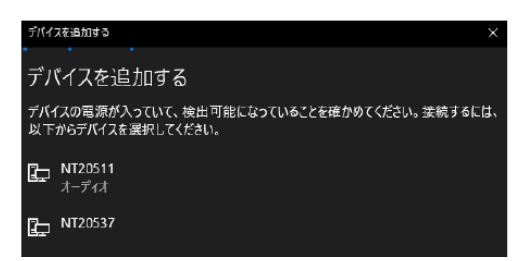

6) PC と受信機の Bluetooth 接続が完了したことを確認し、完了を選択します

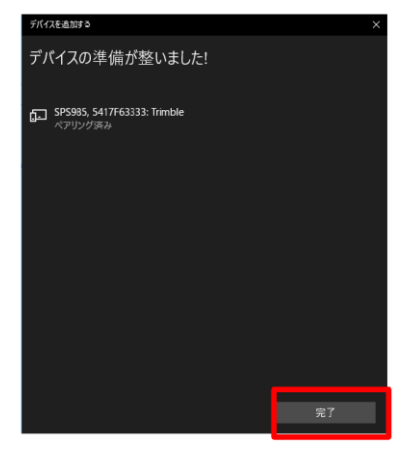

7) コントロールパネルより<デバイスとプリンター>を選択します

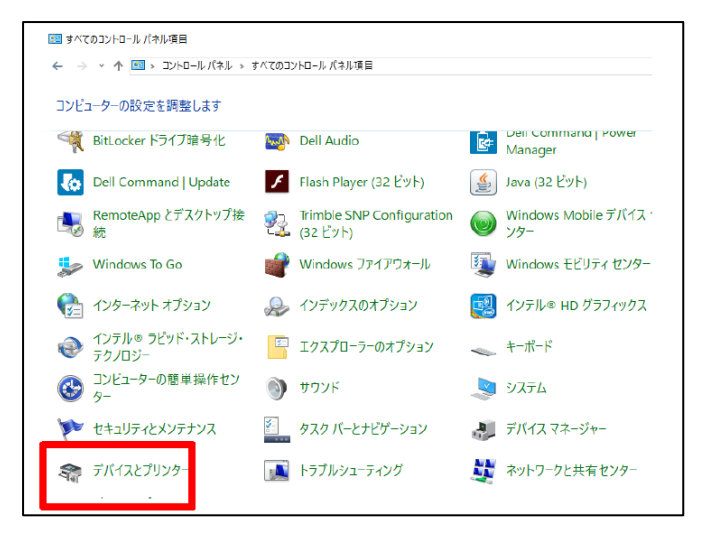

8) Bluetooth 接続した SPS986 を右クリックし、<接続方法>→<アクセス ポイント>を選択し

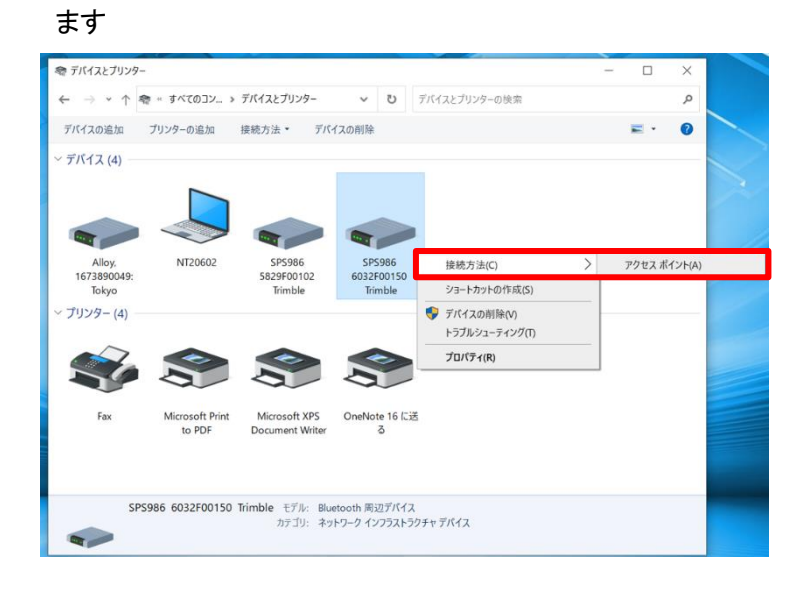

9) コントロールパネルより<ネットワークと共有センター>を選択し、「Bluetooth ネットワーク接 続」が追加されていることを確認します

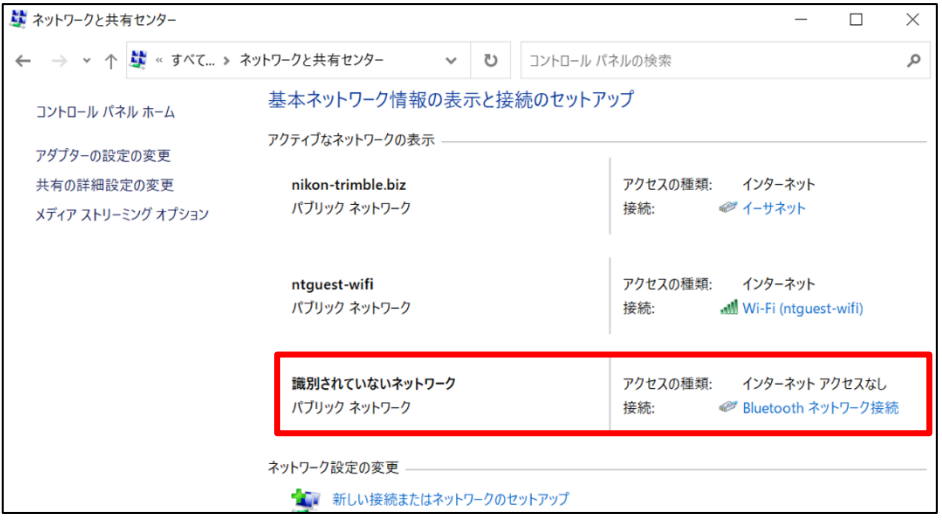

10) インターネットブラウザを立ち上げ、「192.168.143.1」を入力します

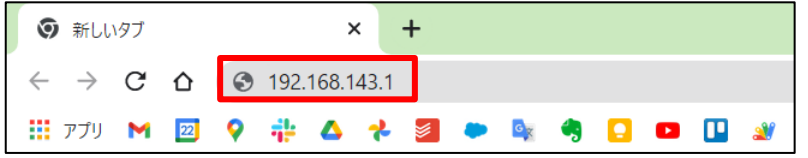

11) ブラウザ設定画面が表示されたことを確認します

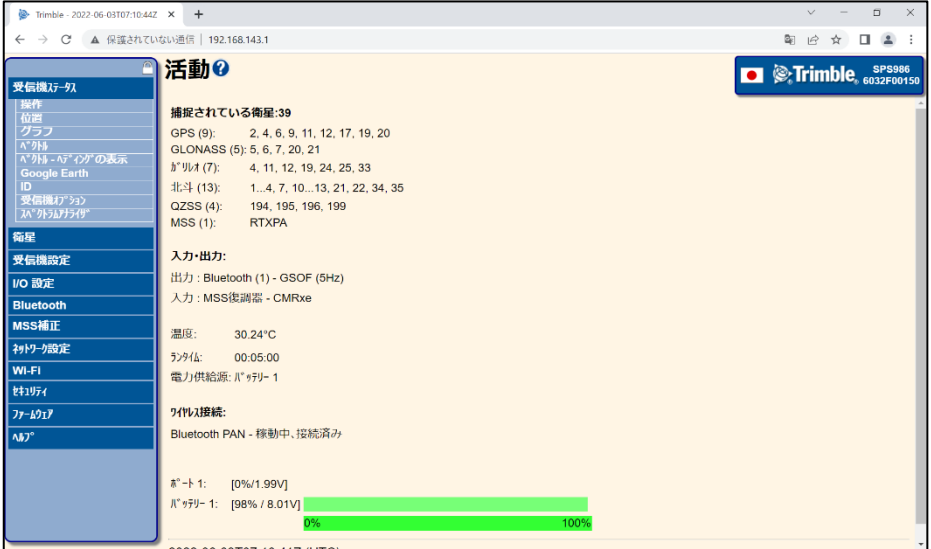

## **3.** 受信機インターネット接続

※ここではインターネット接続を Wi-Fi ルーターを使用して行います

1) <Wi-Fi> → <クライアント>を選択します

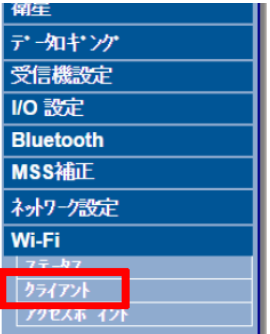

2) <Wi-Fi クライアントの有効化>にチェックを入れます

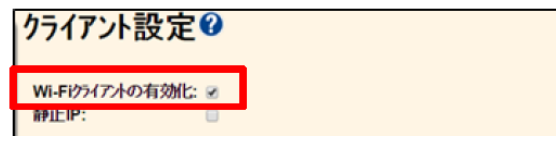

3) <ネットワークをスキャン>を選択し、接続する Wi-Fi ルーターを選択します

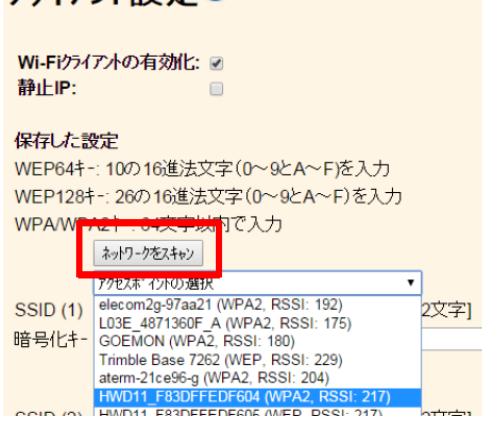

クライアント設定@

4) 暗号化キー(ルーターのパスワード)を入力し、<接続>を選択します

#### <接続>が<切断>に切り替われば、接続完了です

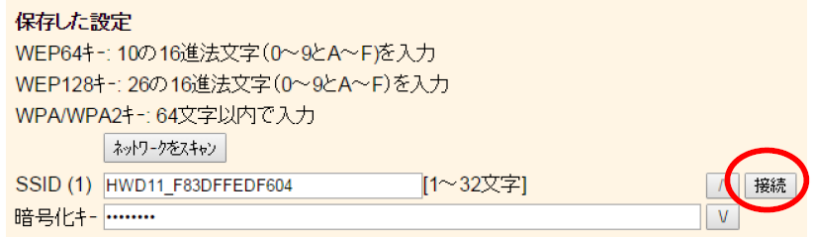

5) <保存>を選択して、設定を完了します

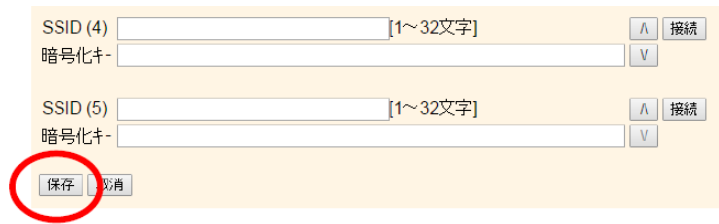

6) <Wi-Fi>→<ステータス>よりアンテナが表示されていることを確認します

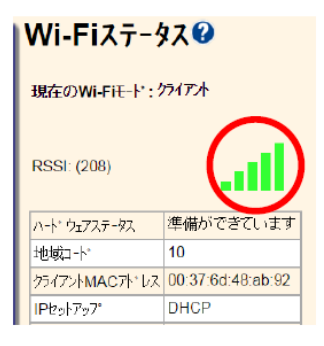

## **4.** 固定局座標設定

1) <受信機設定>→<基準局>を選択します

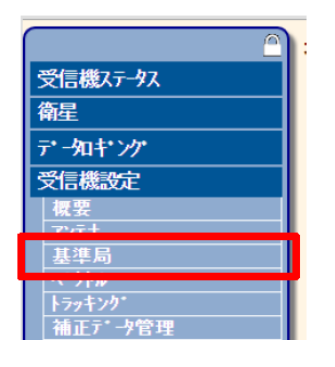

2) ステーション名にて固定局の点名を入力します

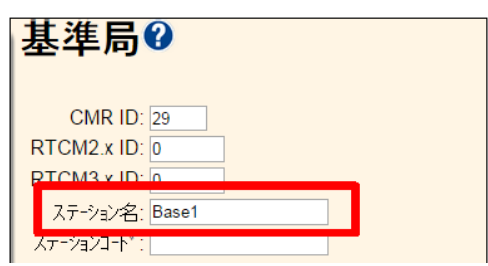

#### <固定局を任意点上に設置する場合>

3) 基準緯度・経度の下にある「ここ」を選択し、現地点の位置を設定して<OK>を選択します ※このとき「ここ」で表示される座標は受信機が単独測位した結果となります

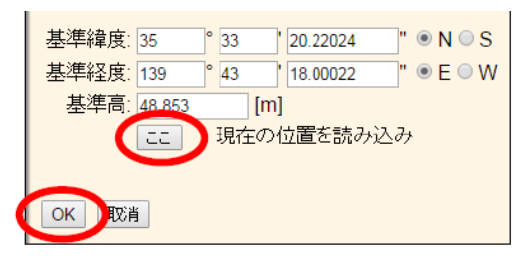

#### <固定局を既知点上に設置する場合>

4) 既知点の緯度・経度・高さ(WGS-84)を入力し、<OK>を選択します

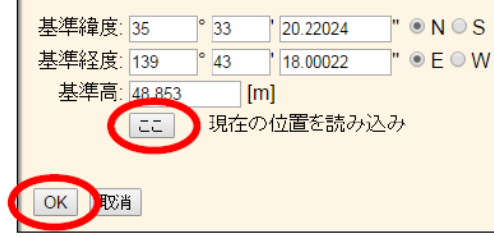

#### **5. IBSS** 設定

1) <I/O 設定>を選択します

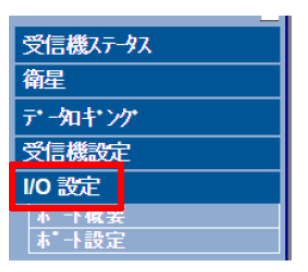

2) <IBSS/NTRIP Server>を選択します

**I/O 設定<sup>◎</sup>** 

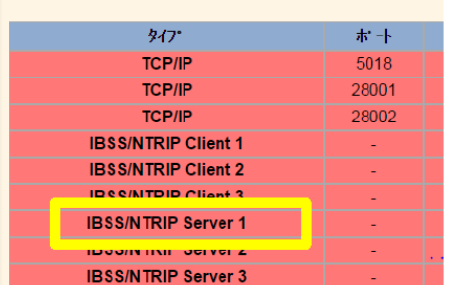

## 3) 各項目を下記の通り入力し、<OK>を選択します

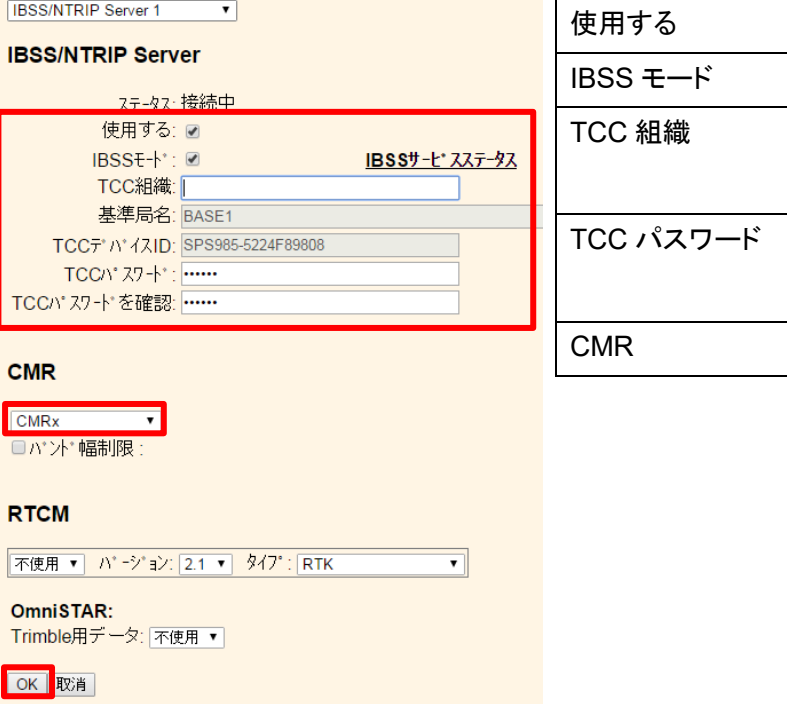

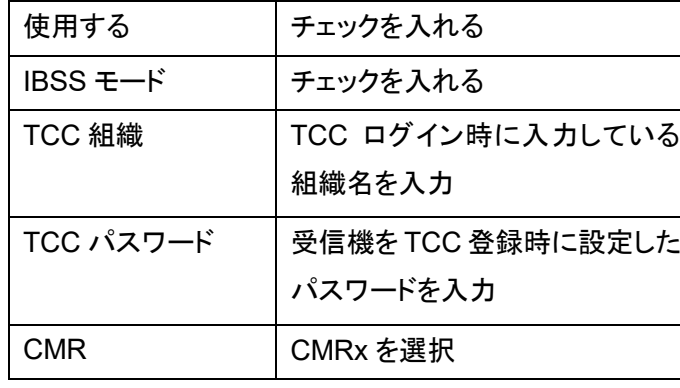

4) 設定が正常に完了すると、I/O 設定にて緑色に表示されます

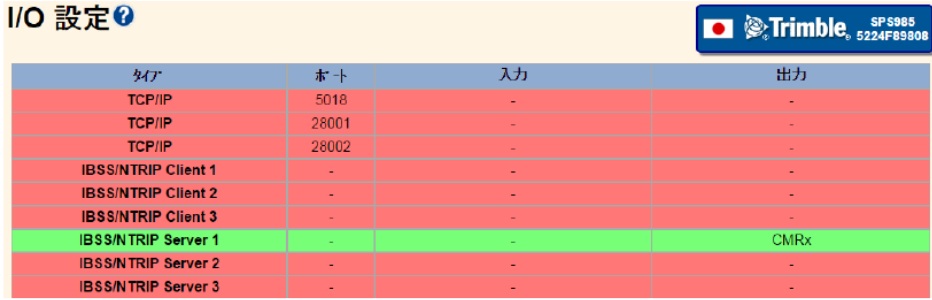